# 基本的な取り込み方法

# **原稿のセット**

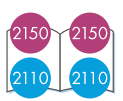

**原稿のセット方法**

カバーを上げ、コピーしたい面を下に し、原稿をコピーガラス板の右下隅に 合わせて、原稿をセットします。その 際、原稿の辺をコピーガラス板の右辺 と下辺に合わせてください。 原稿をセットしたらカバーを閉じます。

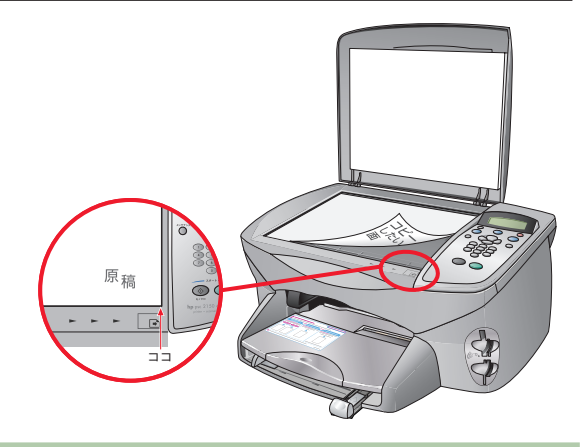

### **取り込み方法**

#### **画像として取り込む**

取り込まれたデータは画像として扱わ れます。

- ・ HP ディレクタを使用して取り込む方法 ■ 57ページ
- ・ フロントパネルから取り込む方法 ■ 61ページ

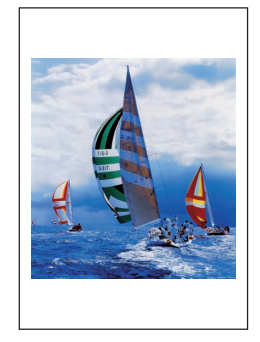

### **テキストとして取り込む(Windowsのみ)**

原稿をテキストデータに変換して取り 込みます。 取り込まれたデータは、文書作成アプ リケーションなどで編集することがで きます。

■ 60ページ

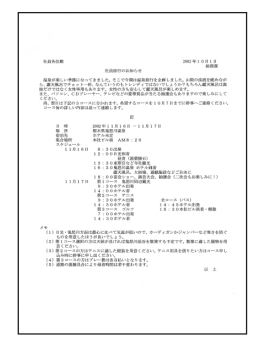

# **画像として取り込む**

**HP スキャン画面でスキャン設定**

コンピュータと本体がUSBケーブルで接続されていることを確認し、HP ディレクタ を起動します。 ■ 「HP ディレクタの起動方法 |34ページ **Windowsの場合 Macintoshの場合** [画像スキャン]をクリックします。 [画像のスキャン]をクリックします。  $\overline{2}$  $\overline{2}$ 自動的に[HPスキャン]画面が起動し、ス 自動的に[HPスキャン]画面が起動し、ス キャンした画像が表示されます。 キャンした画像が表示されます。 HP フォト イメージング ディレクタ HP ディレクタ  $000$  $\n **5**\n$  $\omega$ デバイスの選択: クリック (酸定) hp psc 21  $\pm 98$  (T) **Losc** クリック **ドキュメントスキャン**<br>テキスト、またはテキストと画面<br>のドキュメントをフキュントます。 **QI**n **I**IG  $\overline{\Omega}$  $\overline{\mathbf{r}}$  $\overline{\mathbf{n}}$ 19. 画像のスキャン ロビーの作成 ブリンタの保守 表示して印刷 元<br>元<br>石ード 画像のアンロー 属目 藏 取り込む範囲などを設定し、[適用] 取り込む範囲などを設定し、「送信!]  $3<sup>1</sup>$  $3<sup>1</sup>$ をクリックします。 をクリックします。 最終的なスキャンが行われ、HP フォト 最終的なスキャンが行われ、HP フォト イメージング ギャラリに画像が表示され イメージング ギャラリに画像が表示され ます。 ます。 画像の輝精  $\overline{\mathbf{r}}$  $\boxed{\mathbb{Q} \times \mathbb{B} \times \mathbb{B}}$  $\boxed{5}$ ※ 次の解像度でスキャン<br>300 x 300<br>ドット/インチ \* リサイズ<br>\* 明るくする / 暗くする<br>\* シャーブにする ▼ 明6〈する / 暗<br>▼ シャーブにする<br>▼ 色調整<br>▼ 形像度<br>▼ 8 /W しきい値  $\bullet$ カラー ▼ 8/W しきい!!!<br>▲ ミラー<br>Qi 色の反転<br>Qi 不要なパターンの除去<br>や ウール Uセット  $O$   $\overline{\tau}$   $\neq$   $\lambda$   $\vdash$ ○ - ・・・・・<br>◎ 混合 (カラー) ○ 混合 (グレースケール) ○ カスタム Jpeg を HP Gallery へ 送信! クリック J. もう一度スキャンする クリック  $\bullet$ .<br>10 x 19.75 45/9 デフォルトに戻す 画像サイズ:<br>1443 HB 

> 次ページ「HP フォト イメージング ギャラリに画像を表示」へ お進みください。

# **基本的な取り込み方法(つづき)**

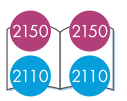

**HP フォト イメージング ギャラリに画像を表示**

#### **Windowsの場合**

[HP スキャン]画面で[適用]をクリックした画 像は、HP フォト イメージング ギャラリに表 示されます。

表示された画像は自動的に保存されます。 HP フォト イメージング ギャラリでは、画像 の閲覧、加工、印刷などが簡単に行えます。

※ HP フォト イメージング ギャラリの各機能に ついての詳細は、HP フォト イメージング ギャ ラリのヘルプをご覧ください。

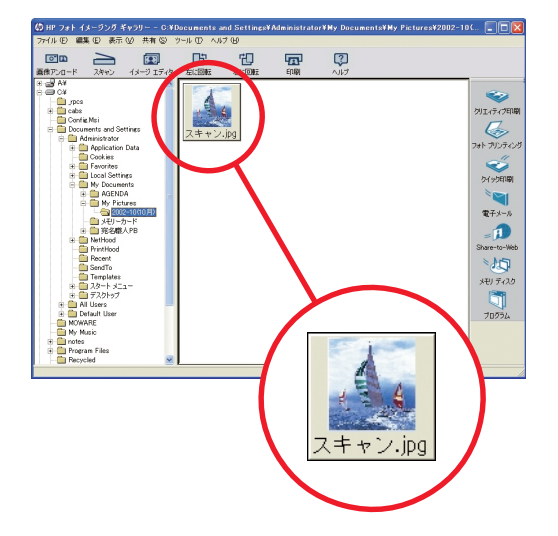

### **○ポイント ▶ スキャンされた 画像ファイルの保存先**

デフォルトでは、C:¥MyDocument(マイ ドキュメ ント)¥MyPicturesフォルダの中に、スキャンされ た年と月のフォルダが作成され、その中に保存さ れます。

#### **Macintoshの場合**

[HP スキャン]画面で[送信!]をクリックした 画像は、HP フォト イメージング ギャラリに 表示されます。

表示された画像は自動的に保存されます。 HP フォト イメージング ギャラリでは、画像 の閲覧、加工、印刷などが簡単に行えます。

※ HP フォト イメージング ギャラリの各機能に ついての詳細は、HP フォト イメージング ギャ ラリのヘルプをご覧ください。

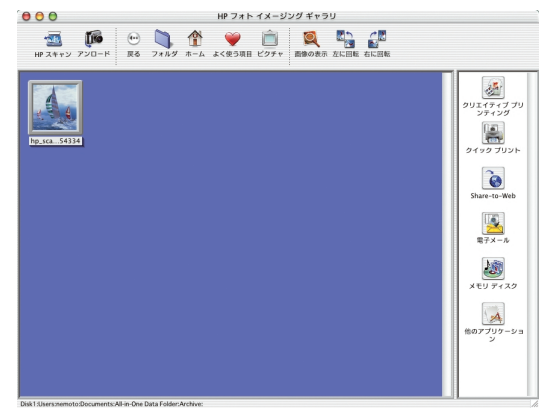

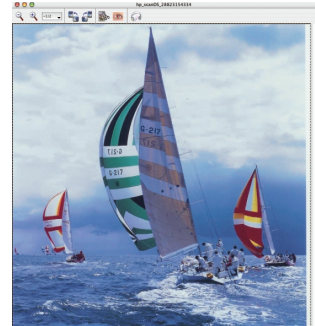

## **○ポイント ▶ スキャンされた 画像ファイルの保存先**

**Mac OS Xの場合**

Macintosh HD/Users/ユーザのフォルダ/Documents/All-in-One Data Folder/Archive

**Mac OS 9.Xの場合** Macintosh HD/書類/All-in-One Data Folder/Archive

# **スキャンした画像を電子メールで送信する**

画像をスキャンしてHP フォト イメージング ギャラリに表示したあとは、スキャンした画像を加工・ 印刷するなど、いろいろな機能を楽しむことができます。 ここでは、スキャンした画像を電子メールに添付する方法を説明します。

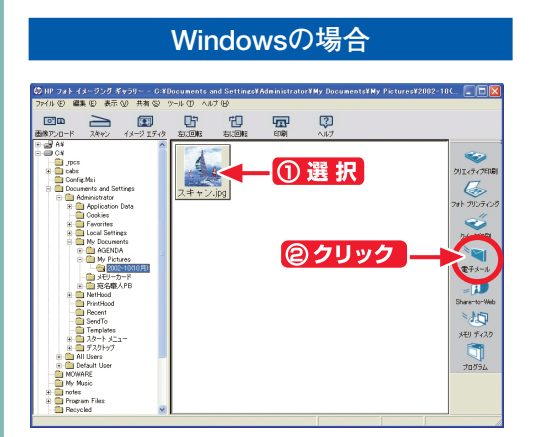

- ① 送信したい画像を選択し、
- ②[電子メール]をクリックします。

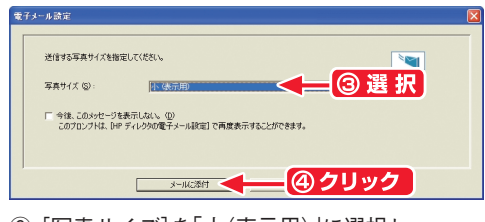

- ③[写真サイズ]を「小(表示用)」に選択し、
- ④[メールに添付]をクリックします。

電子メールアプリケーションが起動し、画像が メッセージに添付されます。

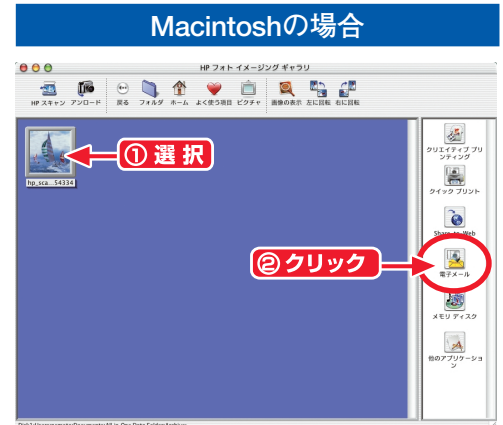

- ① 送信したい画像を選択し、
- ②[電子メール]をクリックします。

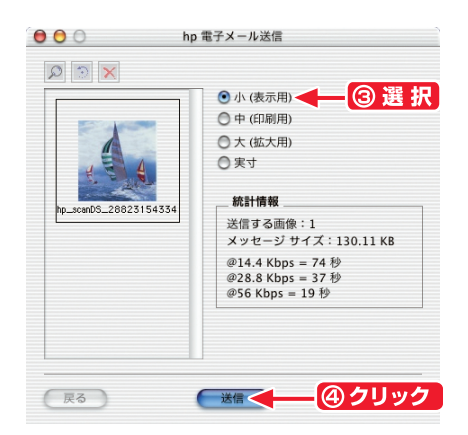

- ③「小(表示用)」を選択し、
- ④[送信]をクリックします。

電子メールアプリケーションが起動し、画像が メッセージに添付されます。

# テキストとして取り込む(Windows)

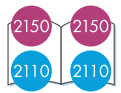

書類などの文字原稿は、画像データをテキストデータに変換するOCR機能を使ってスキャンするこ とができます。テキストデータとして読み込んだデータは、文書作成アプリケーションなどで編集 することができます。

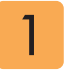

HP ディレクタを起動し、[ド キュメントスキャン]をクリッ クします。

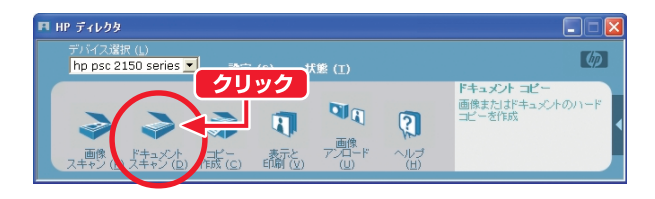

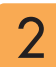

[スキャンの対象]を[編集可能 なテキスト]または[編集可能 なテキストとグラフィック]に 選択し、[スキャンの送り先] を「ワードパッド」などテキス ト編集アプリケーションに指 定します。

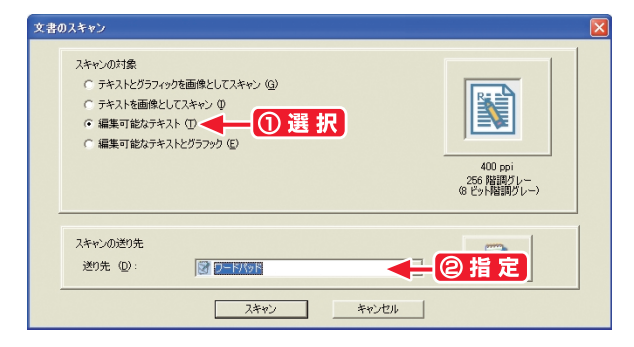

3 取り込む範囲などを設定し、 [適用]をクリックします。

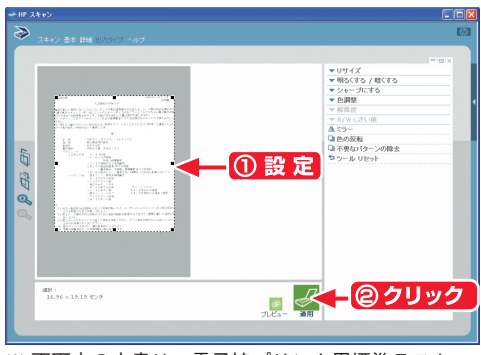

※ 画面中の文書は、電子協プリンタ用標準テスト パターン J1.docを改変したものです。

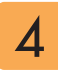

選択したアプリケーションに、 テキストデータとして表示され ます。

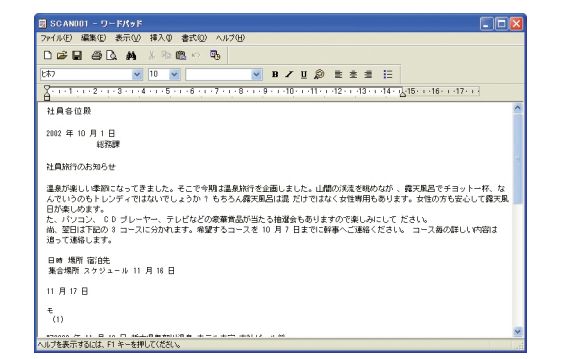

# フロントパネルからの取り込み方法

本体のフロントパネルからも、スキャナの機能を使用することができます。

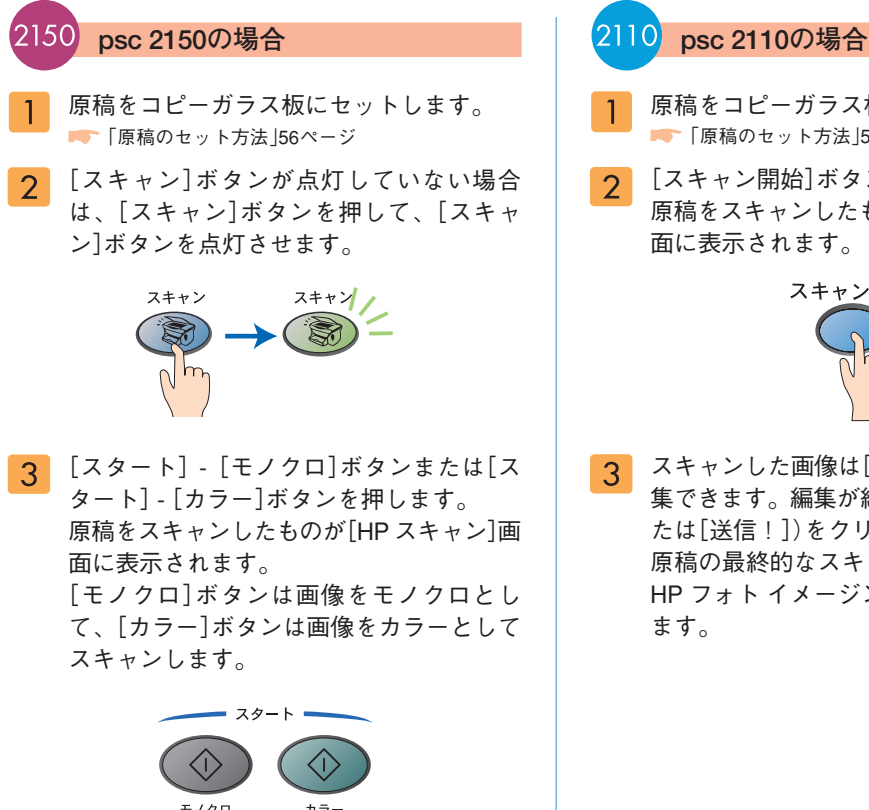

スキャンした画像は[HPスキャン]画面で編  $\overline{4}$ 集できます。編集が終了したら、[適用](ま たは[送信!])をクリックします。 原稿の最終的なスキャンが行われ、画像が HP フォト イメージング ギャラリに送られ ます。

- 原稿をコピーガラス板にセットします。 ■ 「原稿のセット方法」56ページ
- 2 [スキャン開始]ボタンを押します。 原稿をスキャンしたものが[HP スキャン]画 面に表示されます。

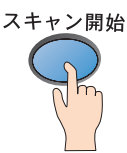

スキャンした画像は[HPスキャン]画面で編 集できます。編集が終了したら、[適用](ま たは[送信!])をクリックします。 原稿の最終的なスキャンが行われ、画像が HP フォト イメージング ギャラリに送られ

# スキャンの設定の変更

# **解像度の変更**

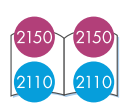

### **解像度の変更**

「解像度」は、スキャンした画像の品質や情報量に影響します。解像度が高いほど画像は鮮明になり ますが、それだけデータ量は大きくなり、コンピュータ上で占めるメモリの容量が多くなります。 印刷する場合や、電子メールで送信する場合など、用途に応じて最適な解像度を選択してください。

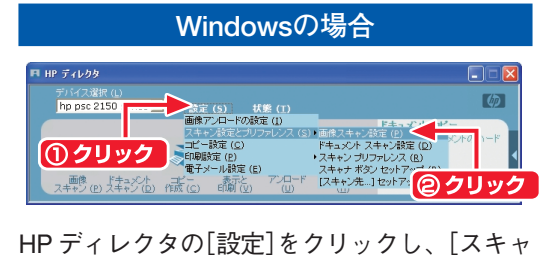

ン設定とプリファレンス]にカーソルを合わせ て[画像スキャン設定]をクリックします。 [画像スキャン設定]画面が開きます。

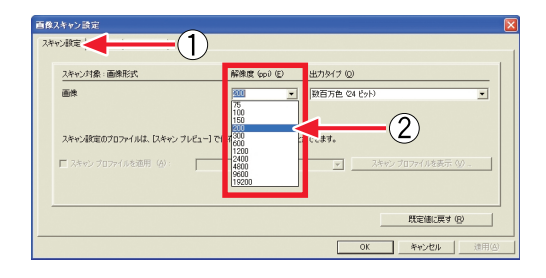

- ①[スキャン設定]タブをクリック
- ②[解像度]をクリックし、最適な解像度を選択して ください。

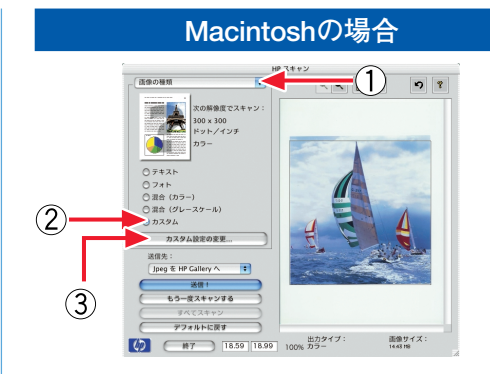

- ①[HP スキャン]画面で、[画像の種類]メニューを選 択します。
- ②[カスタム]をクリックし、
- ③[カスタム設定の変更]をクリックします。

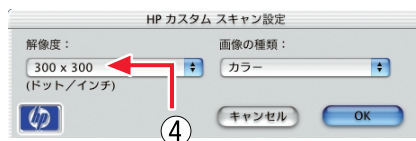

④[HP カスタム スキャン設定]画面で、[解像度]をク リックし、最適な解像度を選択してください。

# **ファイル形式の変更、連続してスキャンしたい場合(Windows)**

### **ファイル形式の変更**

画像のファイル形式を用途に応じて変更することができます。

印刷に使用する場合にはTIFF(.tif)形式、電子メールで送信する場合は容量の小さいJPEG(.jpg)形式 で保存することをおすすめします。

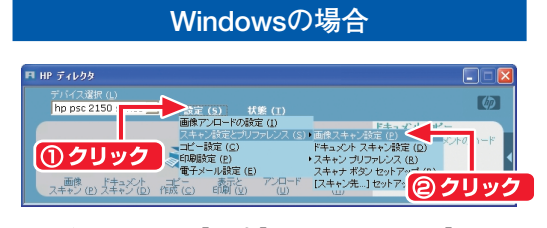

HP ディレクタの[設定]をクリックし、[スキャ ン設定とプリファレンス]にカーソルを合わせ て[画像スキャン設定]をクリックします。 [画像スキャン設定]画面が開きます。

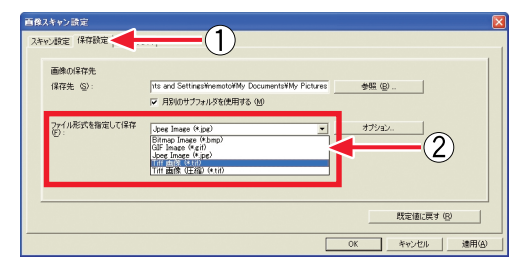

- ①[保存設定]タブをクリックします。
- ②[ファイル形式を指定して保存]をクリックし、最 適なファイル形式を選択してください。

### **Macintoshの場合**

HP フォト イメージング ギャラリで、画像のサ ムネイルをダブルクリックし、拡大表示します。 ①[ファイル]メニューから[別名で保存]を選択し、 [保存]ダイアログを開きます。

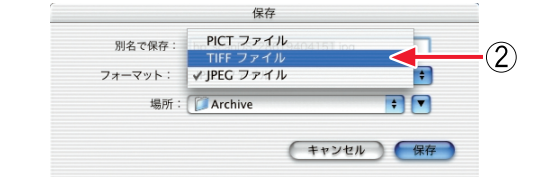

②[フォーマット]をクリックし、最適なファイル形 式を選択してください。

### **連続してスキャンしたい場合(Windows)**

雑誌など複数のページを連続してスキャンする場合、1枚スキャンするごとにHP フォト イメージン グ ギャラリに表示させず、複数のページを連続してスキャンし、まとめてHP フォト イメージング ギャラリに表示することをおすすめします。

- HP ディレクタの[設定]をクリックし、[スキャン 設定とプリファレンス]にカーソルを合わせて[画 像スキャン設定]をクリックします。 [画像スキャン設定]画面が開きます。
- ①[プリファレンス]タブをクリックします。 ②[ガラス板上からのスキャンが終了するごとに追 加ページの確認を行う]にチェックをつけます。 これで連続してスキャンができるようになります。

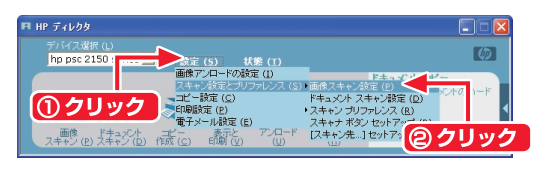

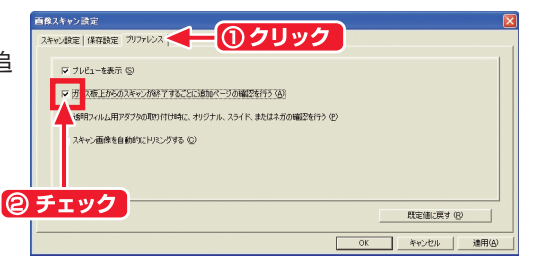

63